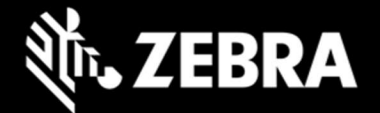

# Release Notes – Zebra RS6100 - CAAFYS00-002-R03

## **Highlights**

The RS6100 Ring Scanner is a wearable barcode scan solution for both 1D and 2D barcode symbologies. The RS6100 is also compatible with a wide range of mobile computers communicating over Bluetooth.

### **Description**

This is a firmware release update for the RS6100 and includes support for the following features:

- 1. Supports an assortment of accessories including various triggers and a corded adapter.
- 2. The latest in 1D/2D scanning technology.
- 3. Bluetooth 5.2, Class 1 and Class 2.
- 4. NFC tap to pair for ease of Bluetooth pairing with Zebra mobile computers.

#### **Changes**

Improved decode performance when scanning in closer ranges.

### **Contents**

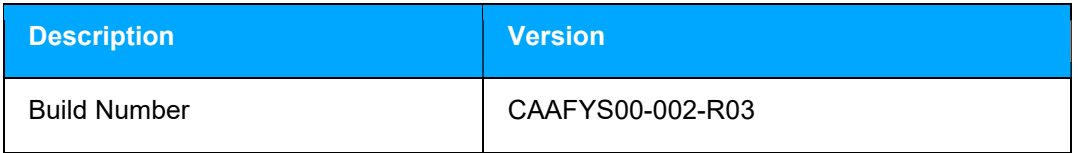

#### Device Compatibility

This software release has been approved for use on the following devices.

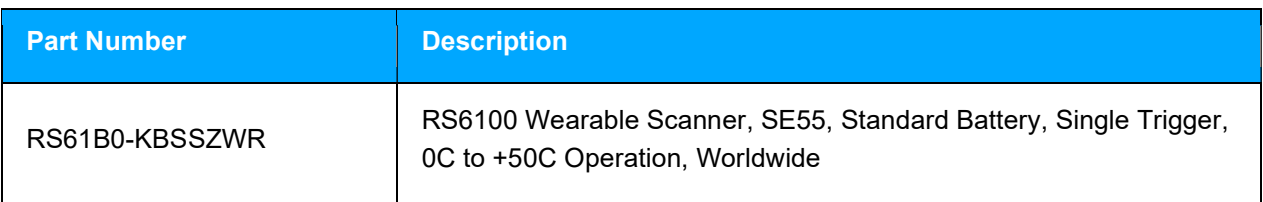

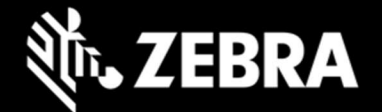

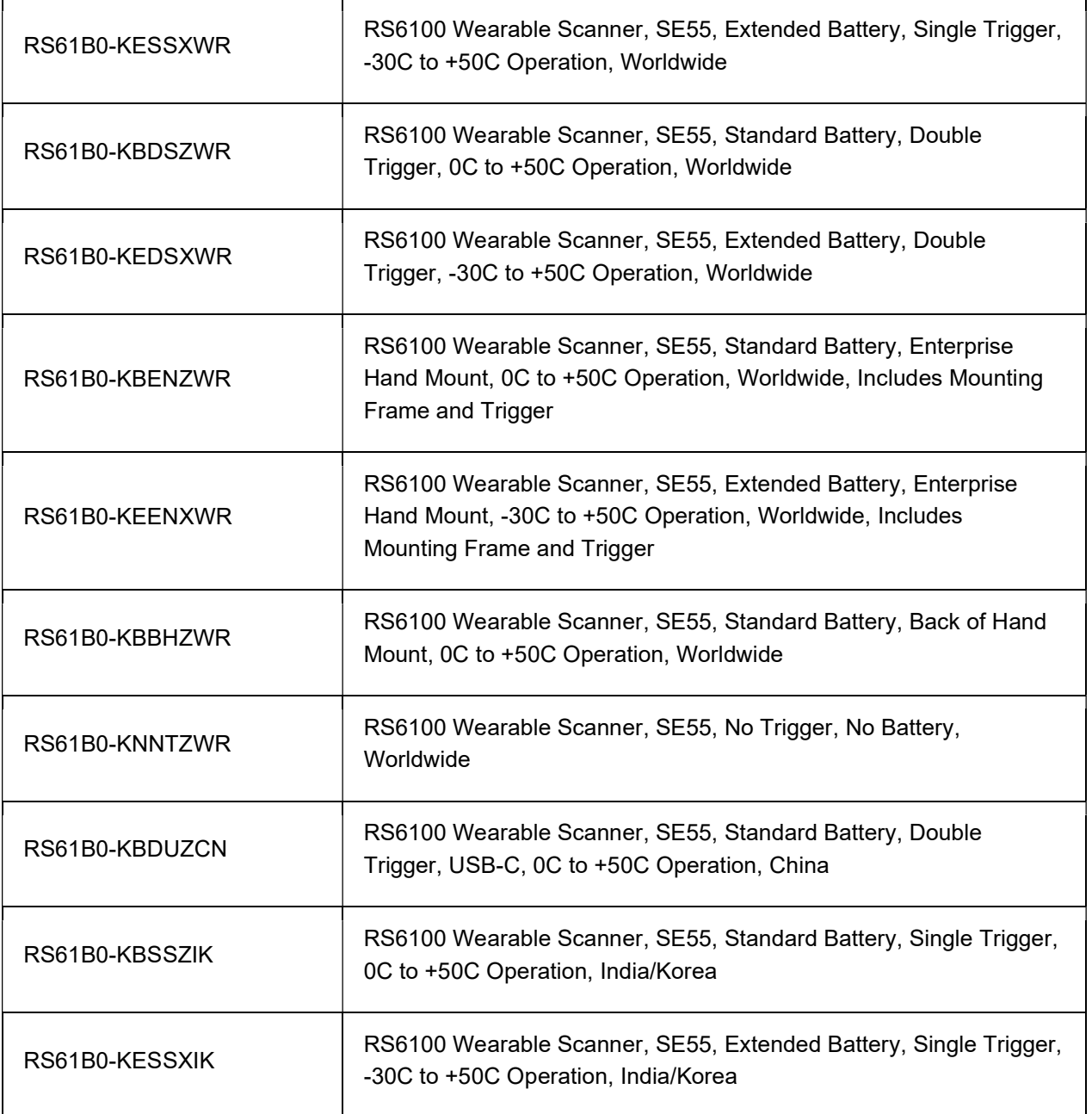

### Known Constraints

- Decode session timeout is limited to a maximum of 4 seconds.
- At temperatures between -10C and -20C, scanner illumination is decreased and focus ramping is slowed.
- At temperatures below -20C, the maximum decode session timeout is reduced to 0.8 seconds.

### Installation Instructions

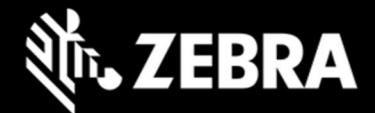

Please charge the RS6100's battery before attempting firmware update.

#### Using the 123scan2 application over Bluetooth:

- 1. Download and install the 123Scan2 application from https://www.zebra.com/123scan2
- 2. Launch the 123Scan2 application and select 'Update scanner firmware'.
- 3. At 'No scanner was found' dialog, select 'To pair over Bluetooth, click here'.
- 4. Scan the pairing barcode on screen.
- 5. Wait for the pairing completion and 'Update firmware' dialog to show. If Windows prompts to add the RS6100, ignore the message.
- 6. Choose one of the presented options and press 'Update firmware'.
- 7. Wait for the firmware update to complete and scanner to reboot and reconnect.
- 8. Wait for "It is now safe to disconnect the scanner" message in the dialog box.
- 9. Firmware update is completed.

#### Using Zebra Device Central application on a Zebra Android mobile computer:

- 1. Connect the Zebra mobile computer to your PC using USB.
- 2. To see the Zebra mobile computer device's filesystem on your PC, in the notification bar, select "USB Charging this device" and select "Transfer files".
- 3. Copy the firmware file to "Internal storage > Android > data > com.symbol.devicecentral" directory.
- 4. Pair the RS6100 with the Zebra mobile computer using scan-to-pair or NFC tap-to-pair.
- 5. Start "Device Central" app.
- 6. Select the RS6100 scanner from the scanner list.
- 7. Select "Firmware Update".
- 8. Select "BROWSE FILE" and select the firmware file.
- 9. Select "UPDATE FIRMWARE"
- 10. Select "Yes" on the dialog and firmware update will start.
- 11. When the firmware update is successful, the RS6100 will reboot by itself.

#### Revision History

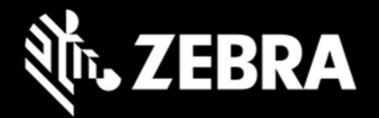

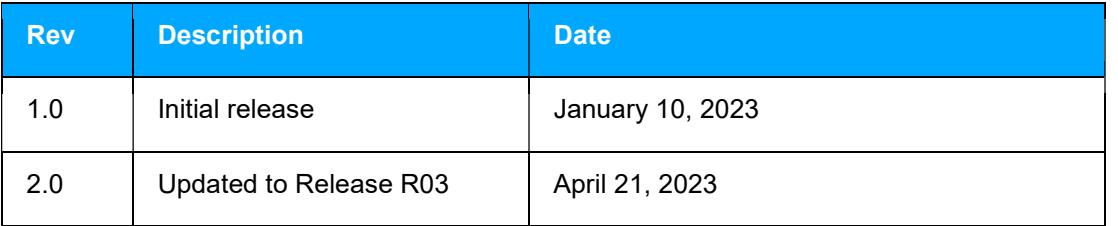